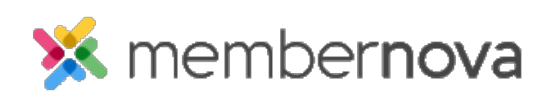

[Help Articles](https://www.membernovasupport.com/kb) > [Administrator Help](https://www.membernovasupport.com/kb/administrator-help) > [Website](https://www.membernovasupport.com/kb/website) > [Website Settings](https://www.membernovasupport.com/kb/website-settings-1) > [How to connect Google](https://www.membernovasupport.com/kb/articles/how-to-add-google-tag-manager) [Tag Manager to the website](https://www.membernovasupport.com/kb/articles/how-to-add-google-tag-manager)

How to connect Google Tag Manager to the website

Omar S. - 2024-03-20 - [Website Settings](https://www.membernovasupport.com/kb/website-settings-1)

To get started using Google Tag Manager, first you have to get your Google Tag Manager Container ID, then follow these steps to enter the code into your website:

- 1. Click **Settings** or the **Gear icon** on the left menu.
- 2. Click the **Website & Branding** tab.
- 3. Click the **Google Analytics** link in the **Settings** section.
- 4. On the Manage Google Analytics Settings page, enter the Google Tag Manager Container ID in the **Container ID** field.
- 5. Click the **Save** button.

This will connect your website to the Google Tag Manager. To add more tags using Google Tag Manager, use the steps in the [Add tags, Verify that your tags work, and Publish tags](https://support.google.com/tagmanager/answer/6103696?hl=en#:~:text=protocol%2Drelative%20URLs.-,3.%20Add%20tags,-Now%20that%20you) [sections from the Google Tag Manager guide.](https://support.google.com/tagmanager/answer/6103696?hl=en#:~:text=protocol%2Drelative%20URLs.-,3.%20Add%20tags,-Now%20that%20you)